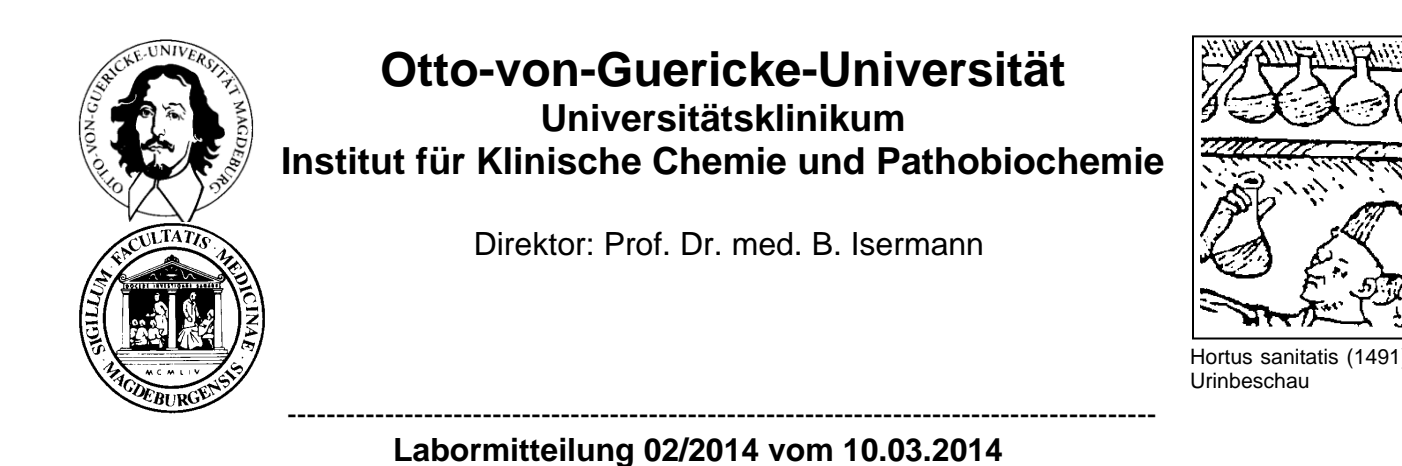

## Anleitung Anforderungen Fremdversand

Die Anforderung für spezielle Analysen, die nur von externen Laboren durchgeführt werden, ist nun auch über die beleglose Laboranforderung möglich.

Rufen Sie wie gewohnt das Laboranforderungsprogramm auf und wählen Sie "Fremdversand" (Abb. 1).

Daraufhin öffnet sich ein Browserfenster mit der Fremdversandanforderungsmaske (Abb. 2).

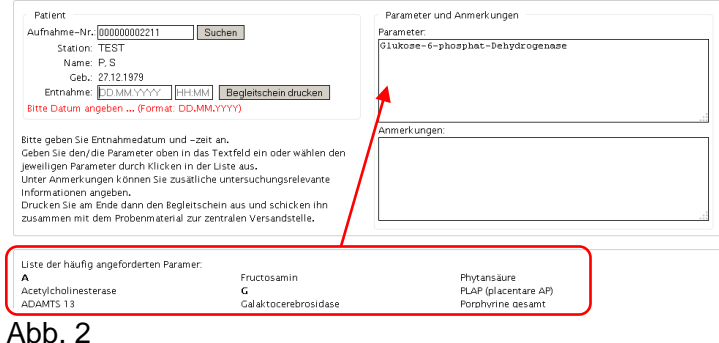

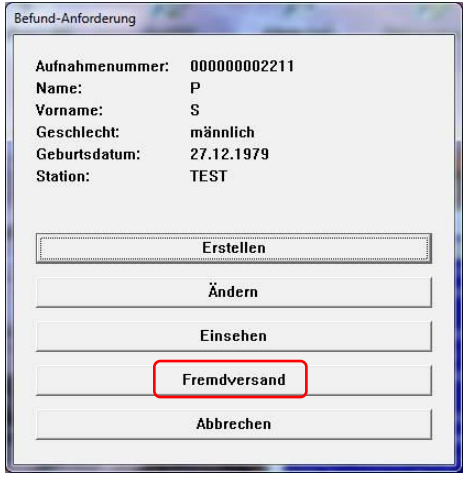

## Abb. 1

In der dieser Maske stehen oben links die Daten des Patienten. Wählen Sie aus der darunter stehenden Liste die gewünschten Parameter für den Fremdversand aus. Sollte der Parameter in dieser Liste

nicht aufgeführt sein, geben Sie ihn bitte manuell in das Feld "Parameter" (oben rechts) ein. Im Feld Anmerkungen können Sie zusätzliche untersuchungsrelevante Informationen sowie ggf. das externe Labor, in welches die Proben geschickt werden sollen, eingeben. Wird von Ihnen kein externes Labor angegeben, suchen wir für Sie ein geeignetes externes Labor aus.

Vervollständigen Sie die Anforderung durch Eingabe der Probenentnahmezeit (Pflichtfeld). Wählen Sie zum Abschluss "Begleitschein drucken". Der Begleitschein wird dann im PDF-Format gedruckt.

Senden Sie das Probenmaterial zusammen mit dem Begleitschein und der ggf. notwendigen Einverständniserklärung für genetische Untersuchungen an das Zentrallabor des IKCP (zentrale Versandstelle).